# **ФГБОУ ВО «Брянский государственный университет имени академика И.Г. Петровского»**

**Центр менеджмента качества образования и тестирования**

**Отдел аспирантуры и докторантуры**

**ИНСТРУКЦИЯ**

**Создание электронного портфолио аспиранта в Электронной системе обучения БГУ**

1. Заходим из браузера (Яндекс Браузер, Google Chrome, Mozilla Firefox) на сайт Электронной системы обучения по ссылке<https://eso.brgu.ru/>

2. По ссылке попадаем на главную страницу сайта Электронной системы обучения БГУ. Нажимаем на панель входа в верхней правой части страницы.

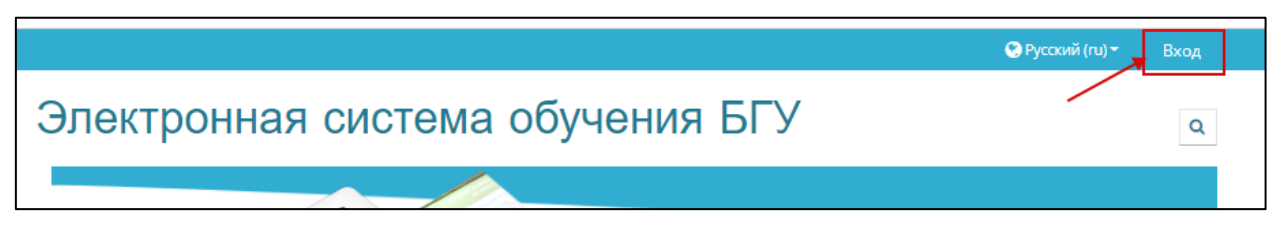

3. На вновь открывшейся странице водим свои «Логин» и «Пароль» для данной системы и попадаем на главную страницу сайта.

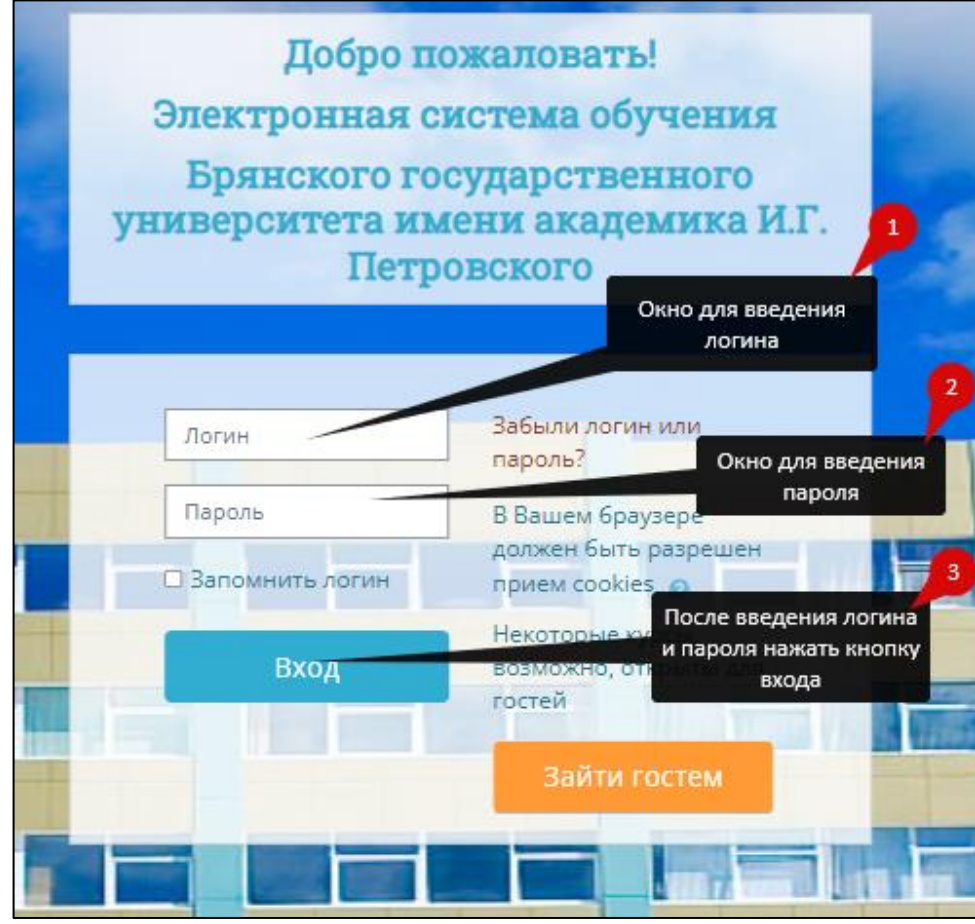

4. Вход с систему осуществлен, если на верхней панели справа отображаются ваши данные (фамилия, имя, отчество).

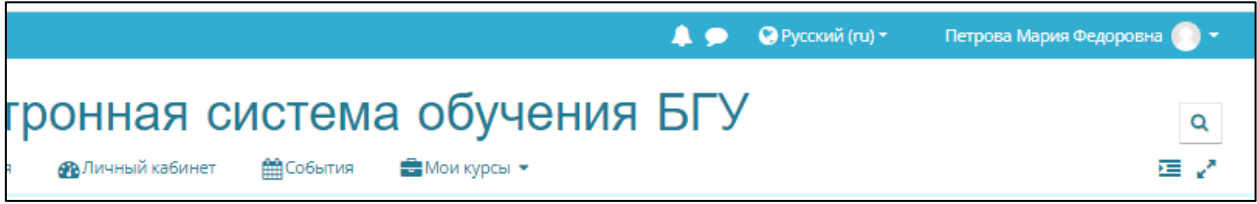

5. Для первоначальной настройки портфолио необходимо установить его структуру. Структура находится в файле «Шаблон портфолио аспиранта

(ФГТ)». Данный файл необходимо скачать. Для этого на главной странице сайта в панели блоков справа находим блок «Основное меню». Из данного блока скачайте на ваш компьютер архив с названием «Шаблон портфолио аспиранта (ФГТ)».

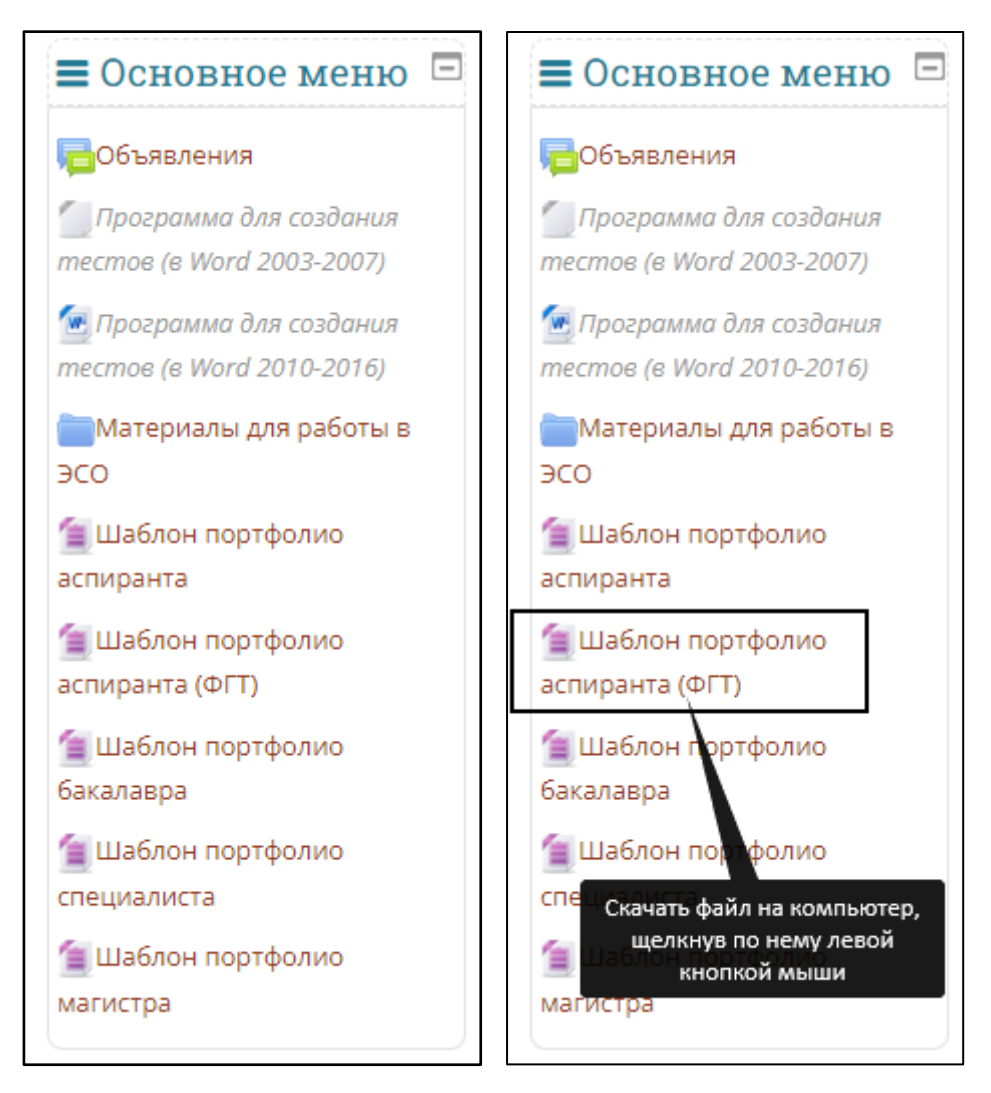

6. Далее переходим непосредственно к работе над электронным портфолио. Блок «Электронное портфолио» также расположен в панели блоков справа.

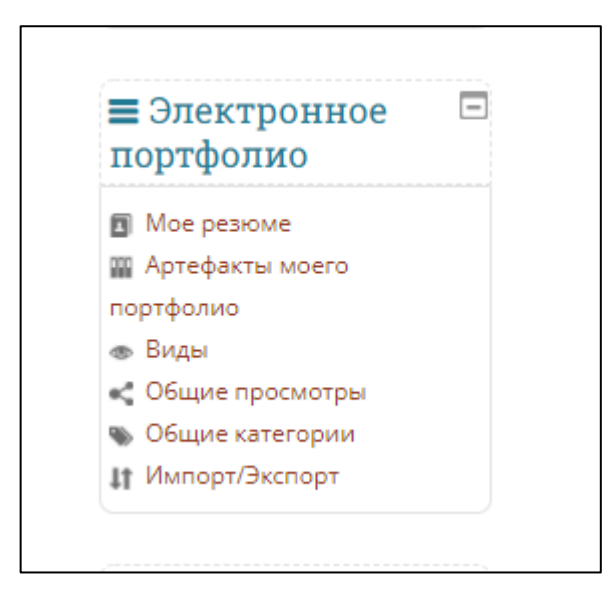

7. Для загрузки структуры портфолио выбираем в меню электронного портфолио пункт «Импорт/экспорт» щелчком левой кнопкой мыши.

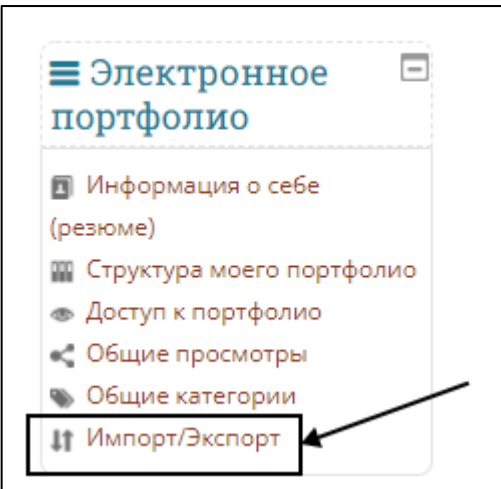

8. Во вновь открывшемся окне выбираем опцию «Импорт».

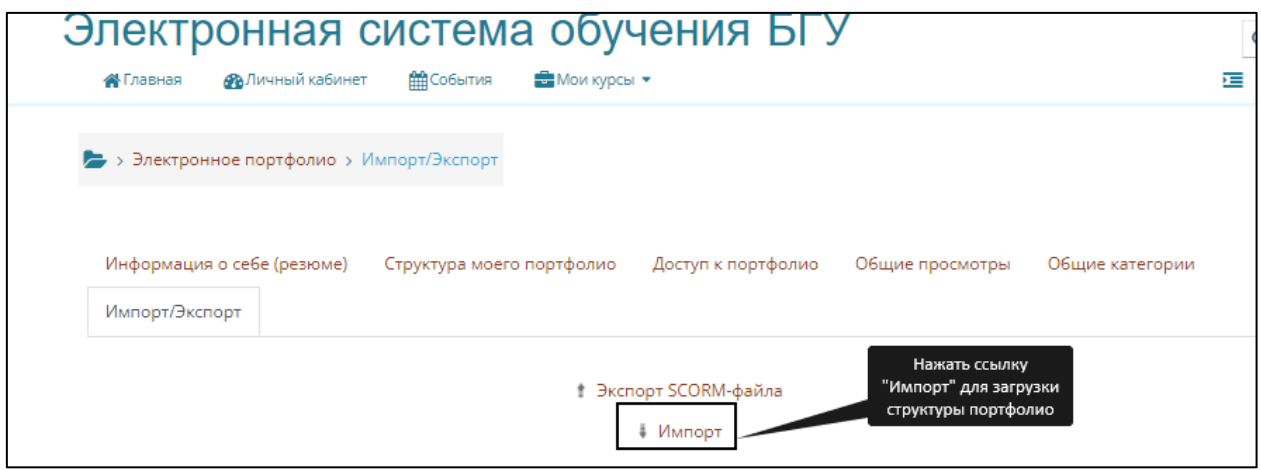

9. Далее файл в открывшееся окно можно загрузить 2 способами. **Способ 1.**

Перетаскиваем скаченный ранее архив **Portfolio\_aspir\_FGT.zip** из загрузок в поле для файла (устанавливаем курсор мышки на файл, нажимаем левую кнопку мышки и не отпуская кнопку, перетаскиваем файл в поле для загрузки).

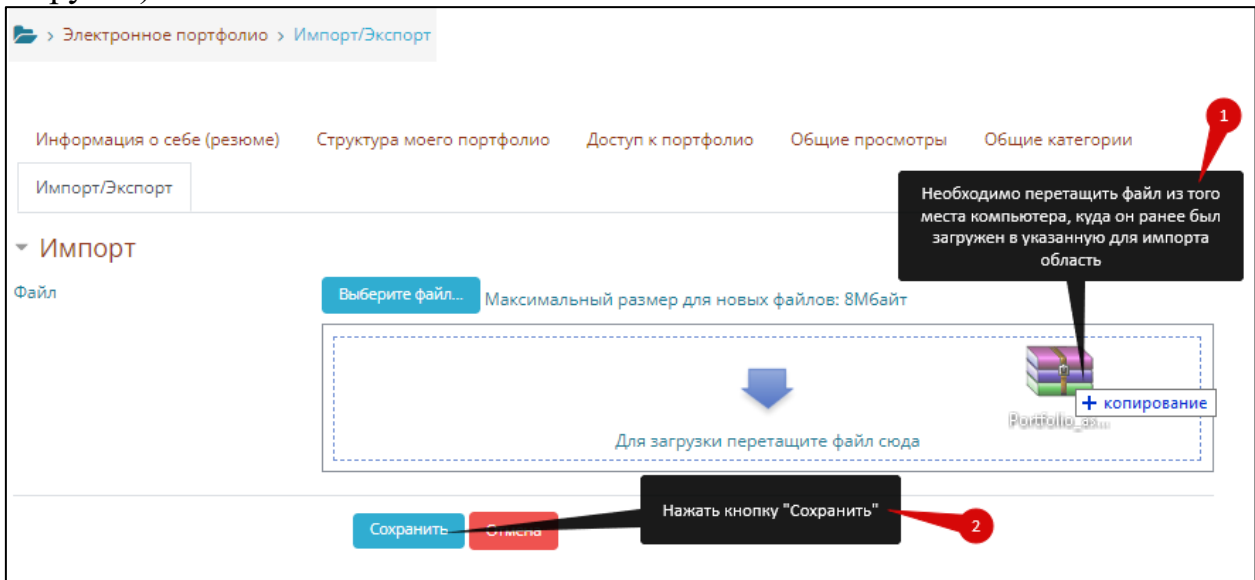

# **Способ 2.**

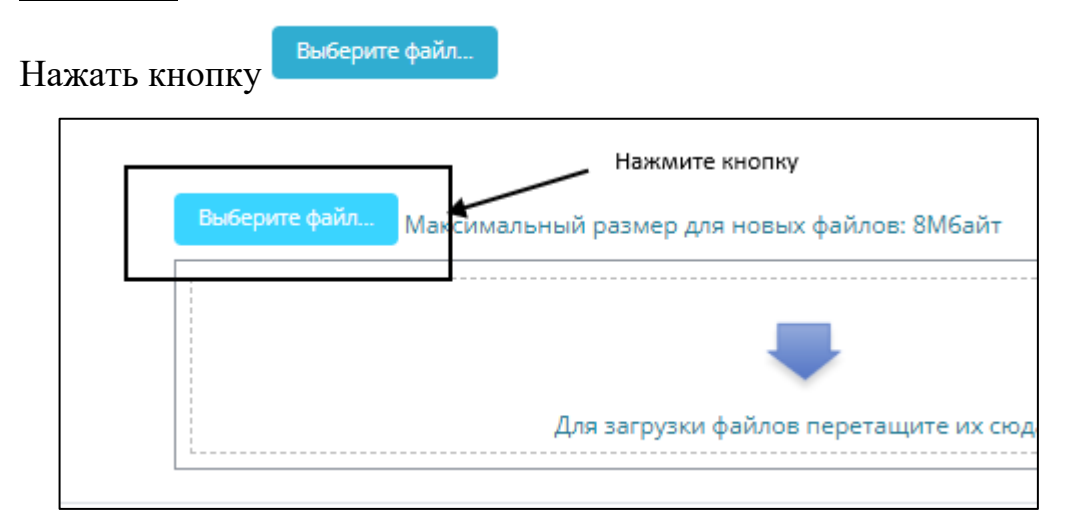

Во вновь открывшемся окне выберите опцию «Загрузить файл»

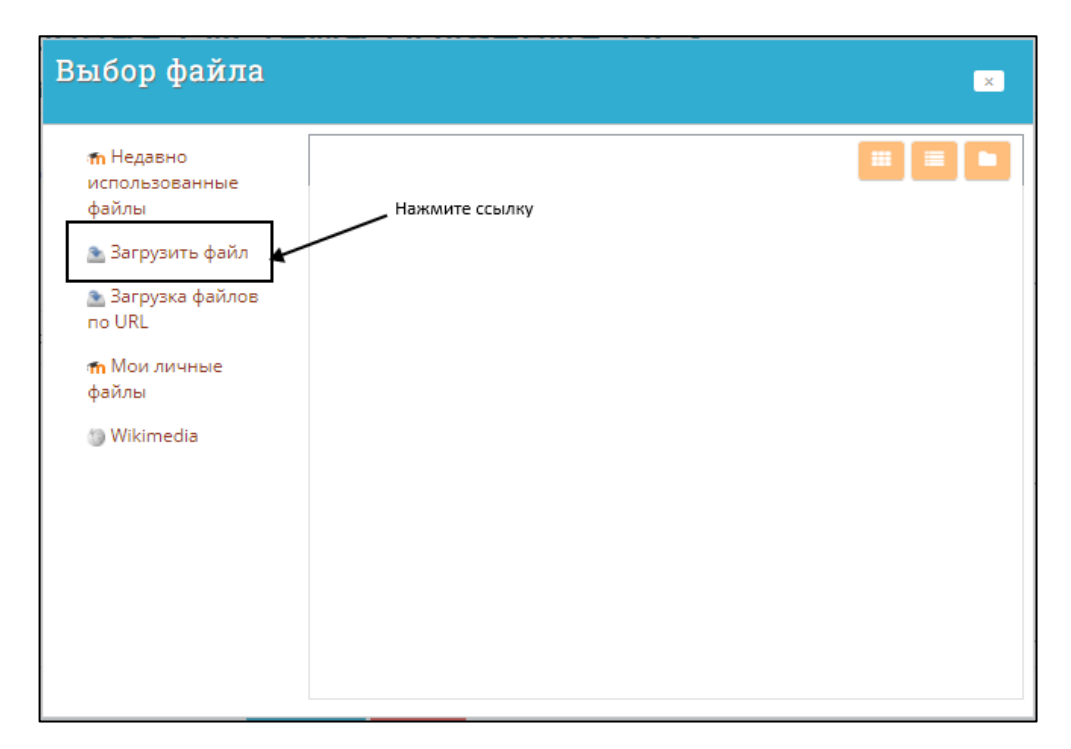

Далее нажмите кнопку «Выберите файл»

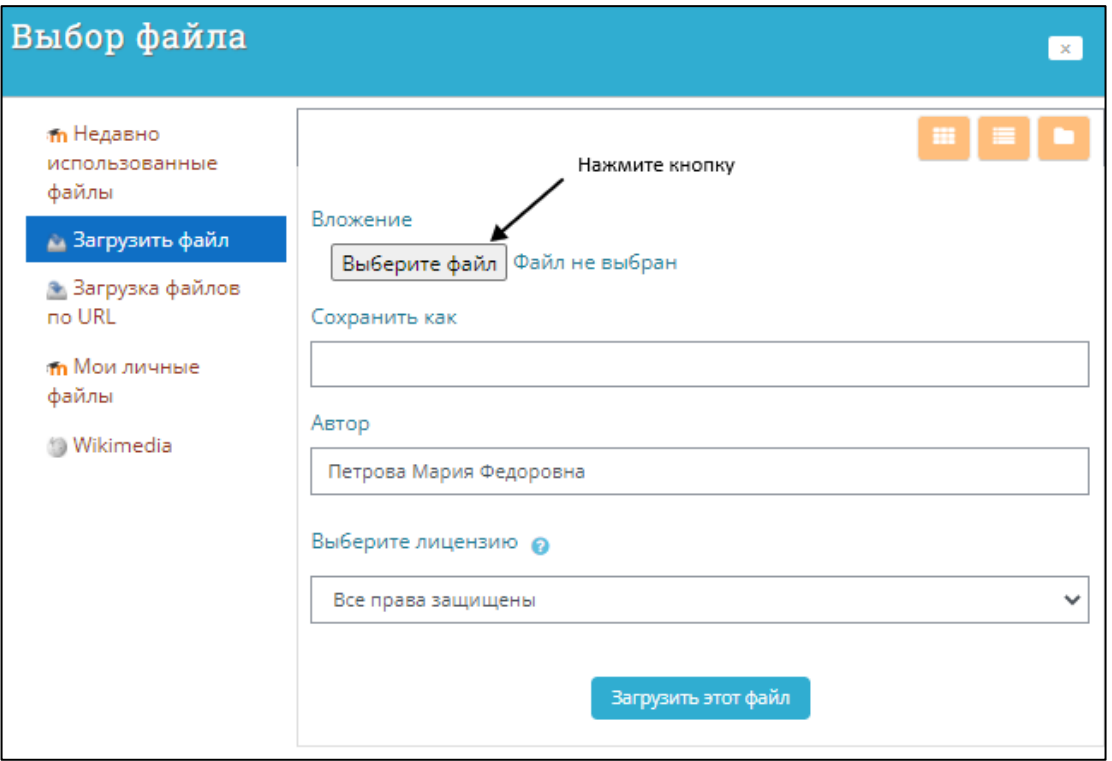

Найдите архив «Portfolio\_asp\_FGT», скачанный ранее, выберите его и нажмите кнопку «Открыть».

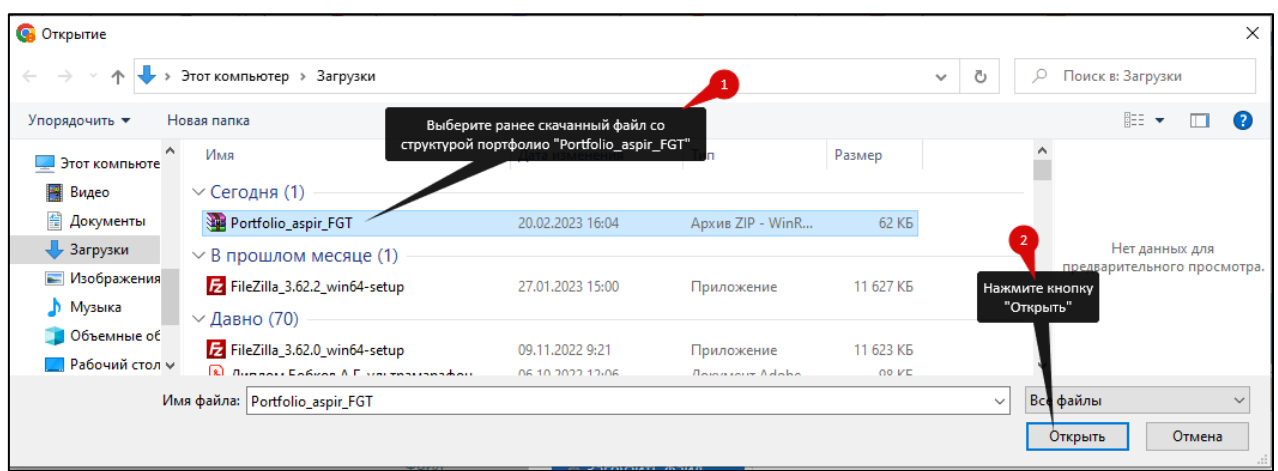

После того как файл добавился, его можно загрузить, нажав опцию «Загрузить этот файл».

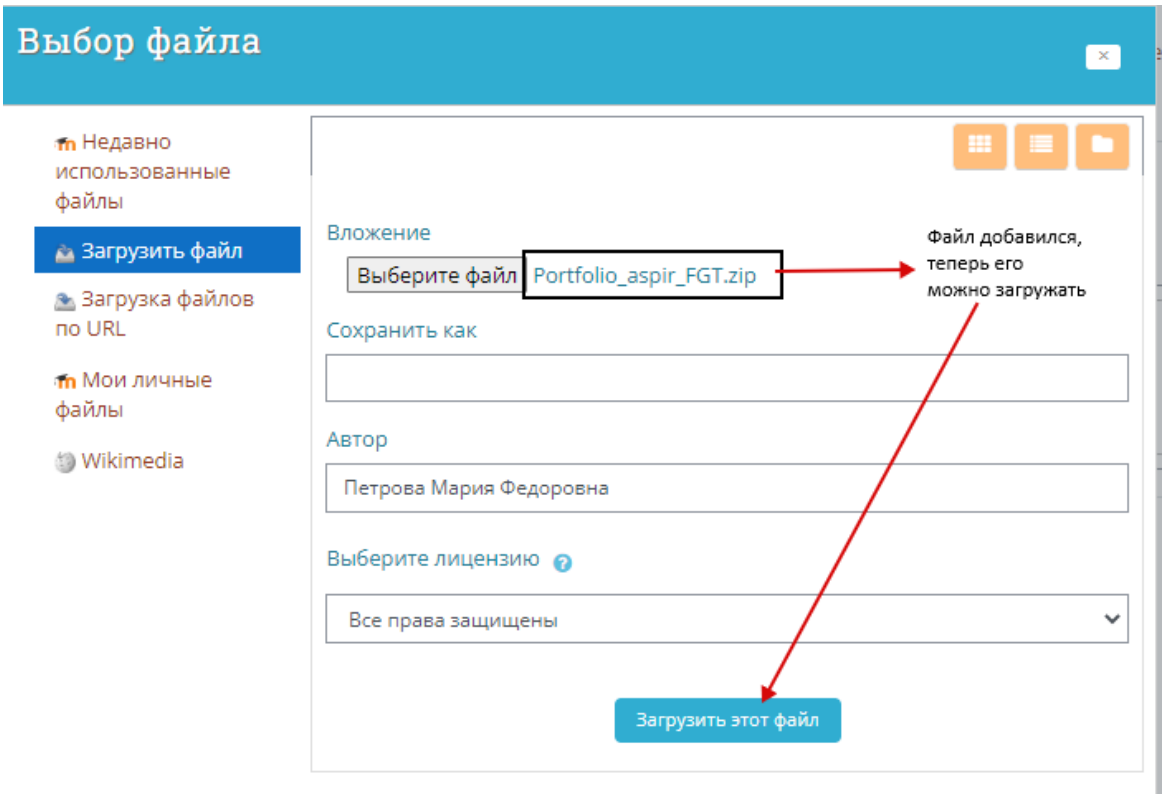

10. Во вновь открывшемся после загрузки окне нажмите кнопку Сохранить **П**для импорта структуры портфолио.

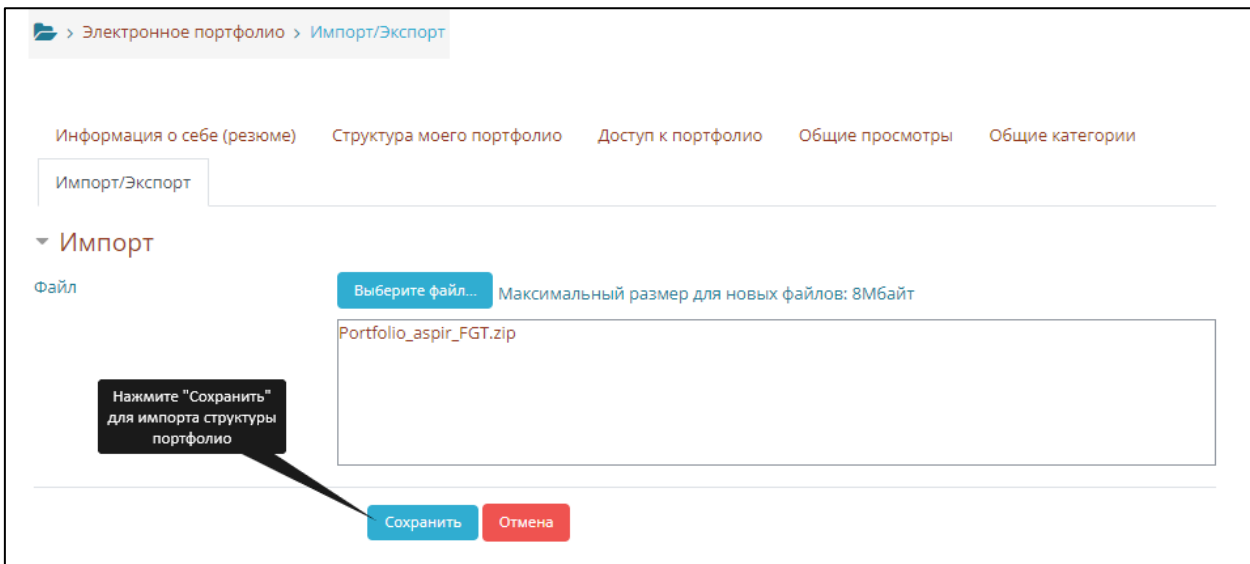

**ОБЯЗАТЕЛЬНО!!!** Повторите шаги 9-10 еще раз (повторно загрузите файл портфолио, для загрузки дополнительной таблицы).

11. После того как файл успешно импортировался, открываем вкладку «Структура моего портфолио», чтобы посмотреть загруженные папки.

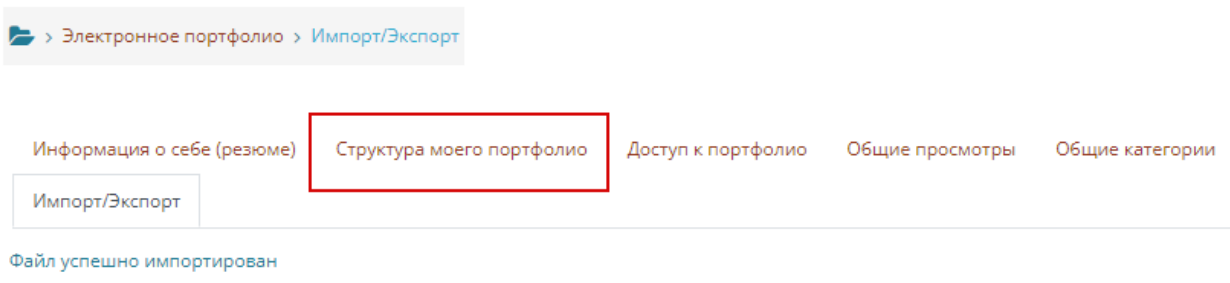

Структура портфолио аспиранта содержит 2 папки: «Материалы диссертационного исследования и «Образовательная составляющая».

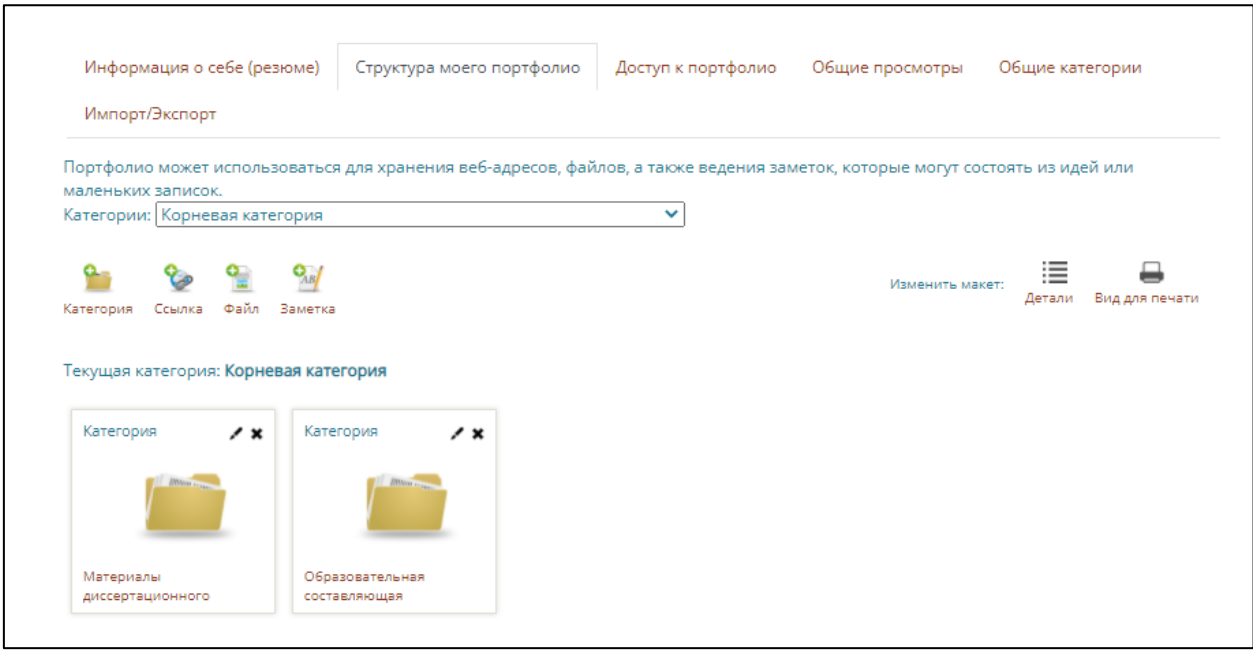

Раздел «**Материалы диссертационного исследования»** должен содержать следующие материалы:

– пояснительная записка к выбору темы диссертации (документ в формате Word) (*образец документа прикреплен в папке*);

– список научных трудов аспиранта (*образец документа прикреплен в папке*);

– список научных конференций (документ в формате Word) (*образец документа прикреплен в папке*).

Раздел **«Образовательная составляющая»** должен содержать следующие документы (в виде прикрепленных файлов)\* :

#### **1 курс**

1. Отчет о выполнении индивидуального плана работы аспиранта за 1-е полугодие 1 курса.

2. Выписка из протокола заседания кафедры о прохождении промежуточной аттестации за 1-е полугодие 1 курса.

3. Протокол экспертизы реферата к кандидатскому экзамену по учебной дисциплине «История и философия науки».

4. Реферат к кандидатскому экзамену по учебной дисциплине «История и философия науки».

5. Аттестационный лист о выполнении индивидуального плана работы аспиранта за первый год обучения.

6. Выписка из протокола заседания кафедры о прохождении основной (переводной) аттестации за 1 курс.

*\_\_\_\_\_\_\_\_\_\_\_\_\_\_\_\_\_\_\_\_\_\_\_\_\_\_\_\_\_\_\_\_\_\_\_\_\_\_\_\_\_\_\_ \* файлы загружаются в формате PDF*

1. Отчет о выполнении индивидуального плана работы аспиранта за 1-е полугодие 2 курса.

2. Выписка из протокола заседания кафедры о прохождении промежуточной аттестации за 1-е полугодие 2 курса.

3. Рецензия на реферат к кандидатскому экзамену по учебной дисциплине «Иностранный язык».

4. Реферат к кандидатскому экзамену по учебной дисциплине «Иностранный язык».

5. Отчет о прохождении педагогической практики.

6. Аттестационный лист о выполнении индивидуального плана работы аспиранта за второй год обучения.

7. Выписка из протокола заседания кафедры о прохождении основной (переводной) аттестации за 2 курс.

## **3 курс (с***рок обучения в соответствии с ФГТ составляет 3 года)*

1. Отчет о выполнении индивидуального плана работы аспиранта за 1-е полугодие 3 курса.

2. Выписка из протокола заседания кафедры о прохождении промежуточной аттестации за 1-е полугодие 3 курса.

3. Отзыв научного руководителя на реферат и дополнительную программу к кандидатскому экзамену по специальной дисциплине.

4. Реферата к кандидатскому экзамену по специальной дисциплине.

5. Дополнительная программа к кандидатскому экзамену по специальной дисциплине.

6. Аттестационный лист о выполнении индивидуального плана работы аспиранта за третий год обучения.

7. Выписка из протокола заседания кафедры о прохождении аттестации за 3 курс.

8. Выписка из протокола заседания кафедры о допуске к итоговой аттестации.

*9. Итоговая аттестация (ИА):*

9.1 Отзыв научного руководителя на диссертацию.

9.2 Внутренняя рецензия на диссертацию.

9.3 Внешняя рецензия на диссертацию.

9.4 Справка о прохождении системы «Антиплагиат» на диссертацию.

9.5 Доклад об основных результатах подготовленной диссертации.

## **3 курс (с***рок обучения в соответствии с ФГТ составляет 4 года)*

1. Отчет о выполнении индивидуального плана работы аспиранта за 1-е полугодие 3 курса.

2. Выписка из протокола заседания кафедры о прохождении промежуточной аттестации за 1-е полугодие 3 курса.

3. Аттестационный лист о выполнении индивидуального плана работы аспиранта за третий год обучения.

7. Выписка из протокола заседания кафедры о прохождении основной (переводной) аттестации за 3 курс.

## **4 курс (с***рок обучения в соответствии с ФГТ составляет 4 года)*

1. Отчет о выполнении индивидуального плана работы аспиранта за 1-е полугодие 4 курса.

2. Выписка из протокола заседания кафедры о прохождении промежуточной аттестации за 1-е полугодие 4 курса.

3. Отзыв научного руководителя на реферат и дополнительную программу к кандидатскому экзамену по специальной дисциплине.

4. Реферата к кандидатскому экзамену по специальной дисциплине.

5. Дополнительная программа к кандидатскому экзамену по специальной дисциплине.

6. Аттестационный лист о выполнении индивидуального плана работы аспиранта за четвертый год обучения.

7. Выписка из протокола заседания кафедры о прохождении аттестации за 4 курс.

8. Выписка из протокола заседания кафедры о допуске к итоговой аттестации.

*9. Итоговая аттестация (ИА):*

9.1 Отзыв научного руководителя на диссертацию.

9.2 Внутренняя рецензия на диссертацию.

9.3 Внешняя рецензия на диссертацию.

9.4 Справка о прохождении системы «Антиплагиат» на диссертацию.

9.5 Доклад об основных результатах подготовленной диссертации.

В каждой папке содержится заметка о ее структуре «Содержание раздела», которую можно просмотреть, а также (при наличии) образцы файлов тех материалов, которые должны быть в вашем портфолио. Файлы образцов необходимо скачать, заполнить и заменить файлы образцов файлами, заполненными вашей информацией.

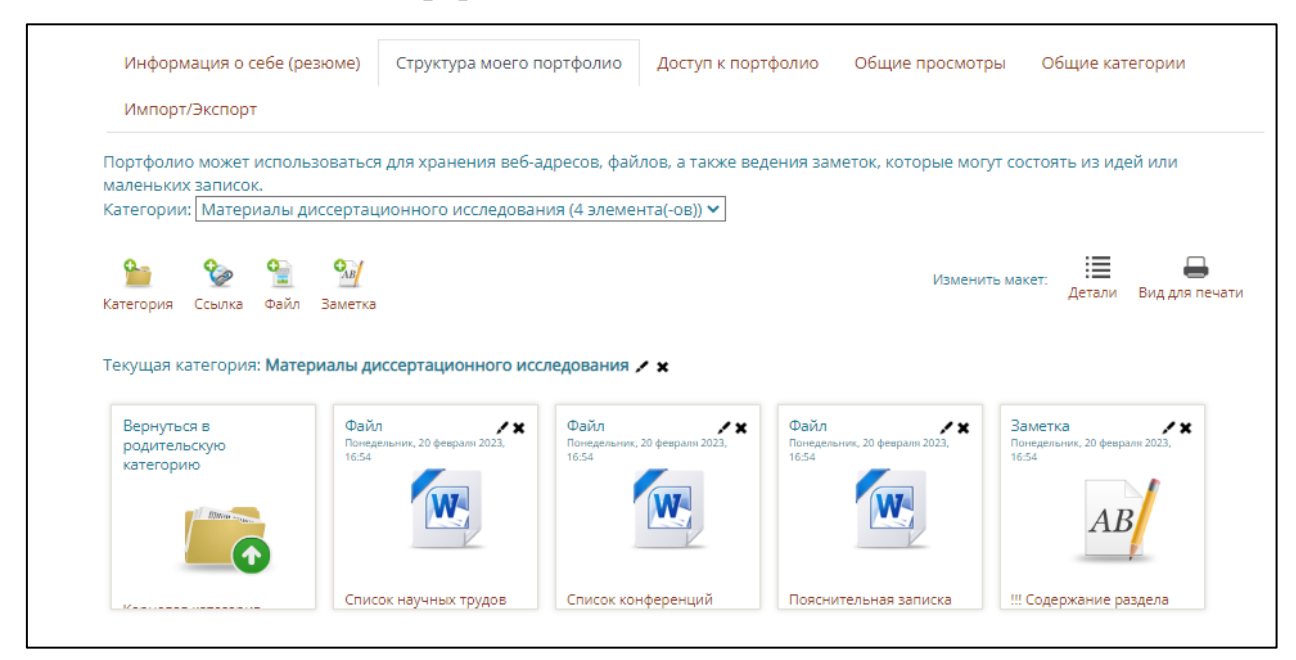

Чтобы вернуться обратно к структуре портфолио, нажмите опцию

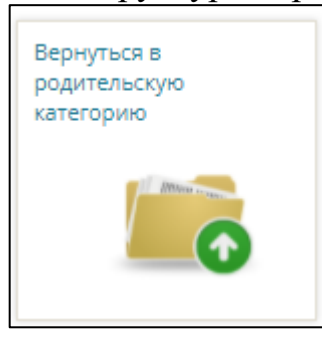

Вид отображаемых папок можно изменить. Для этого необходимо нажать опцию «Детали». При каждом нажатии данной опции вид папок будет меняться.

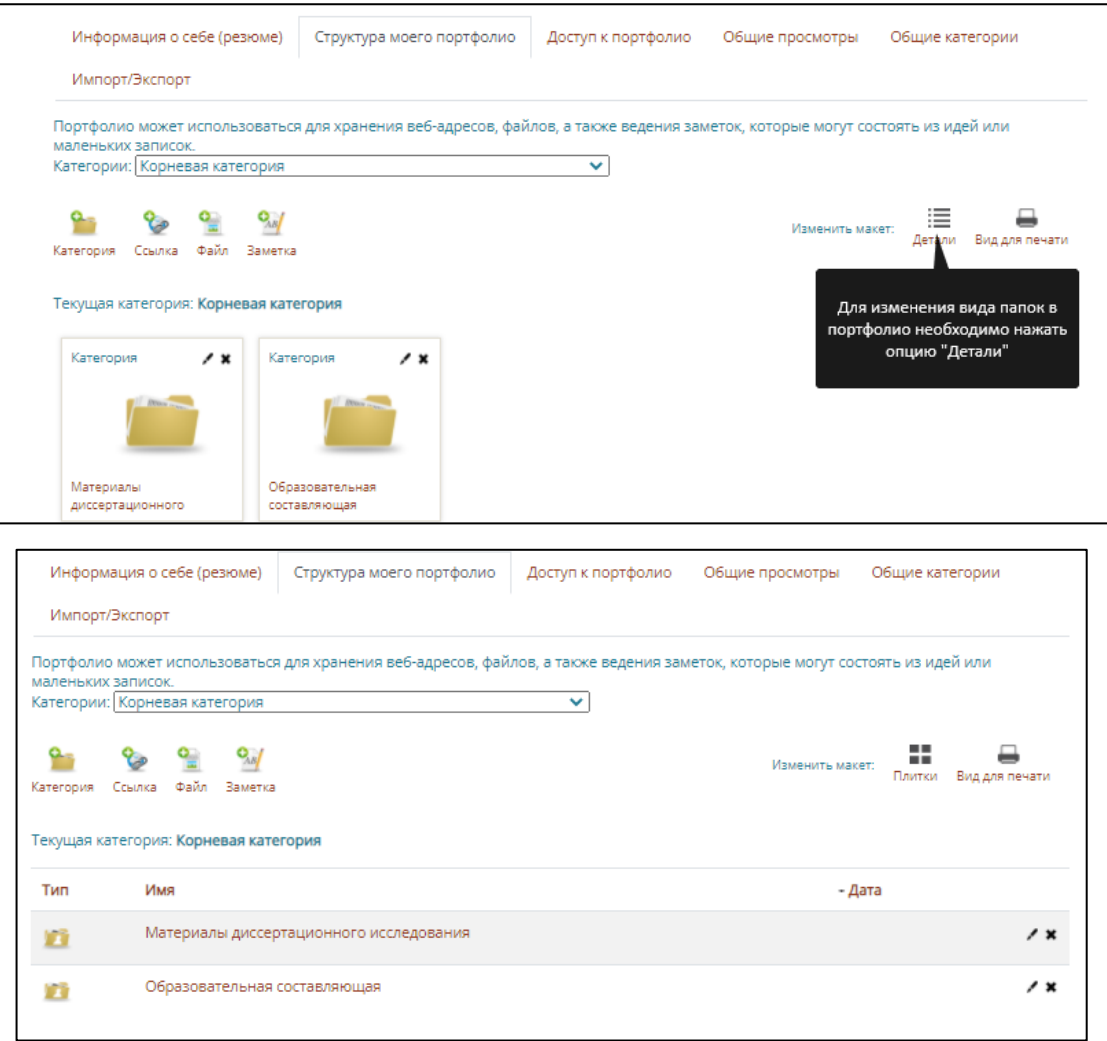

12. Теперь можно добавлять в категории свои файлы, сканы, и т.д. Для этого:

12.1 Открываем нужную категорию (Например, «**Образовательная составляющая».**

12.2. Нажимаем на иконку «Файл».

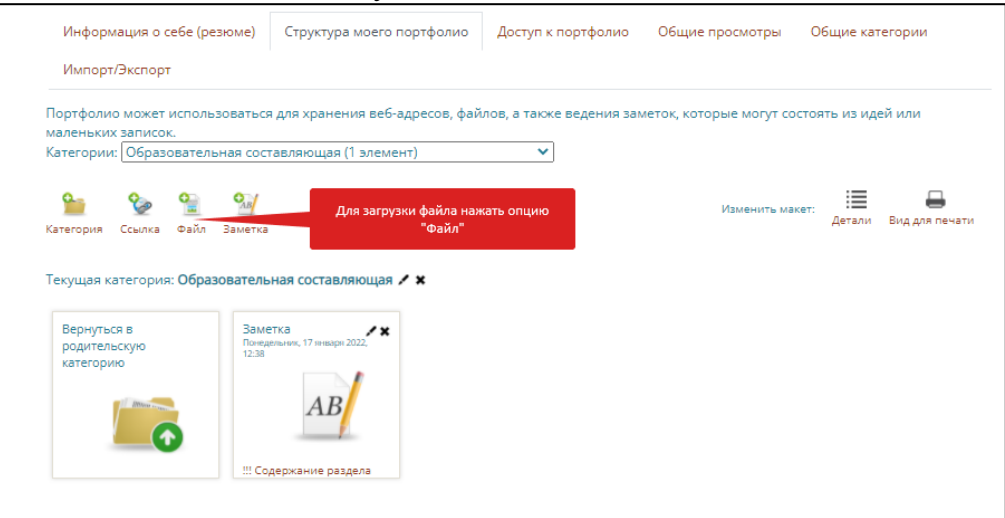

#### 12.3. Добавляем название файла и загружаем сам файл.

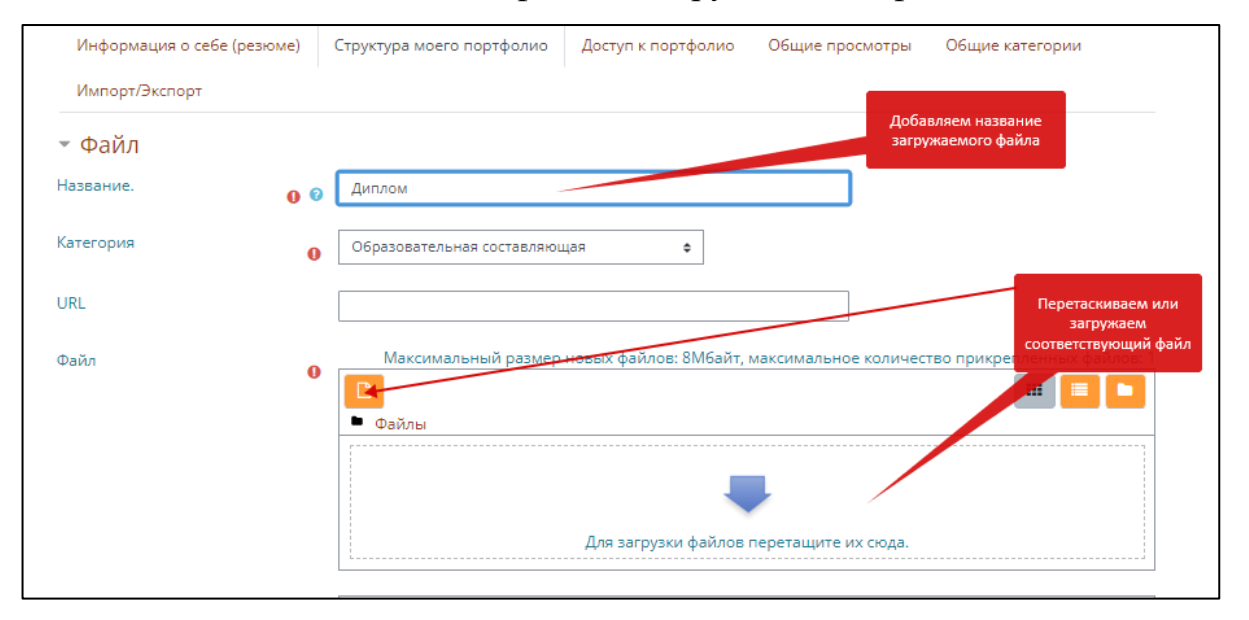

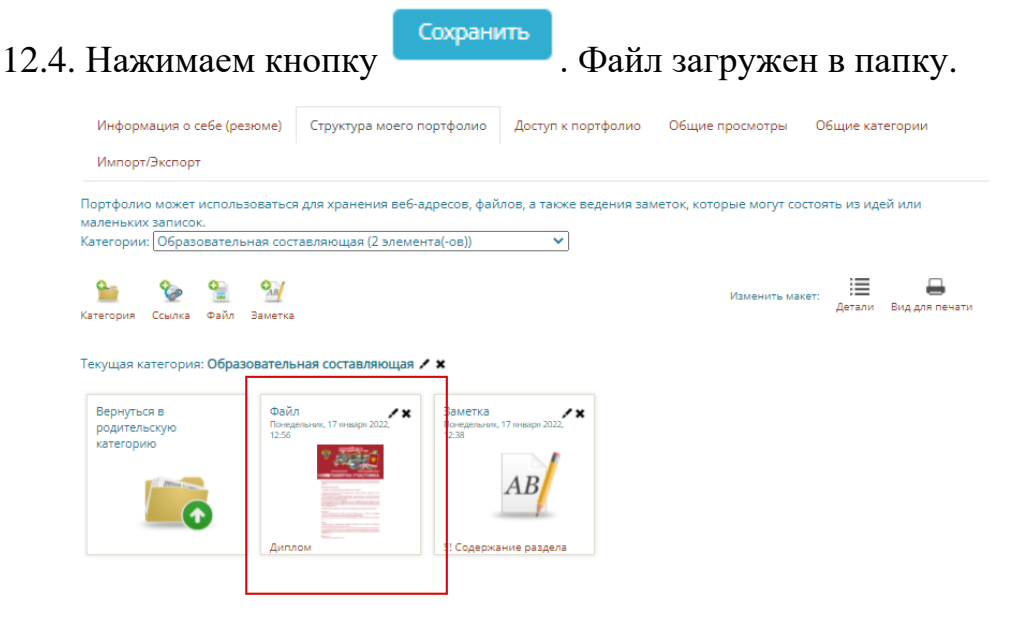

12.5 Для корректировки или замены файла используется опция удаления файла – опция .

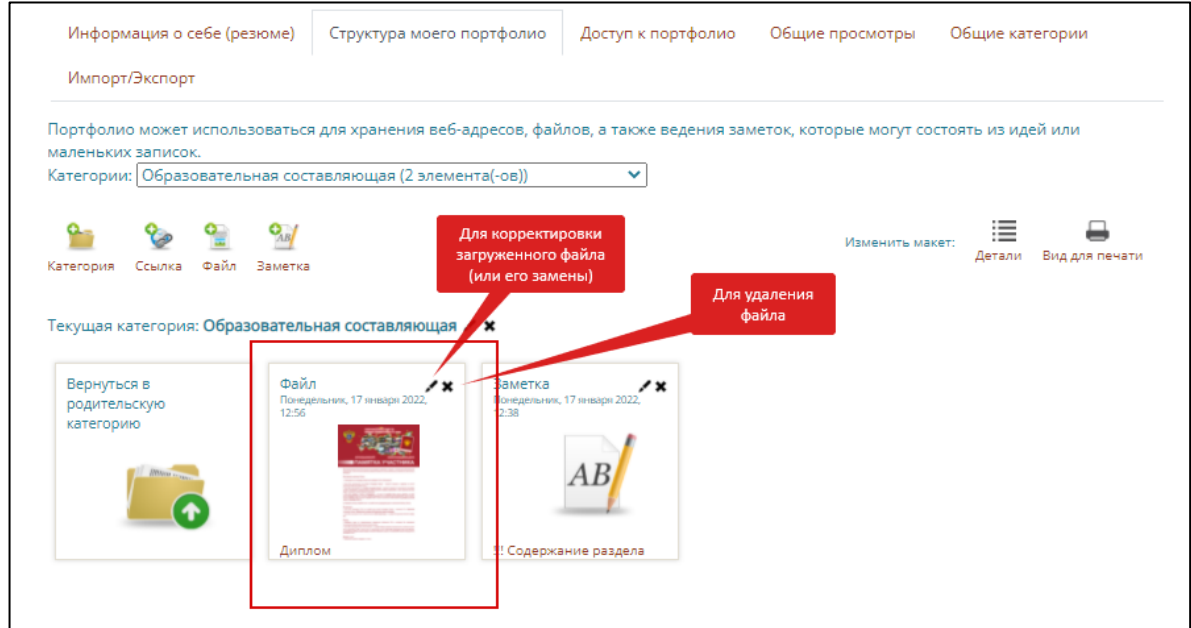

13. Далее перейдите в раздел «Информация о себе». В данном разделе необходимо заполнить таблицу с информацией и дополнительные данные о себе.

Для заполнения таблицы нажмите кнопку .

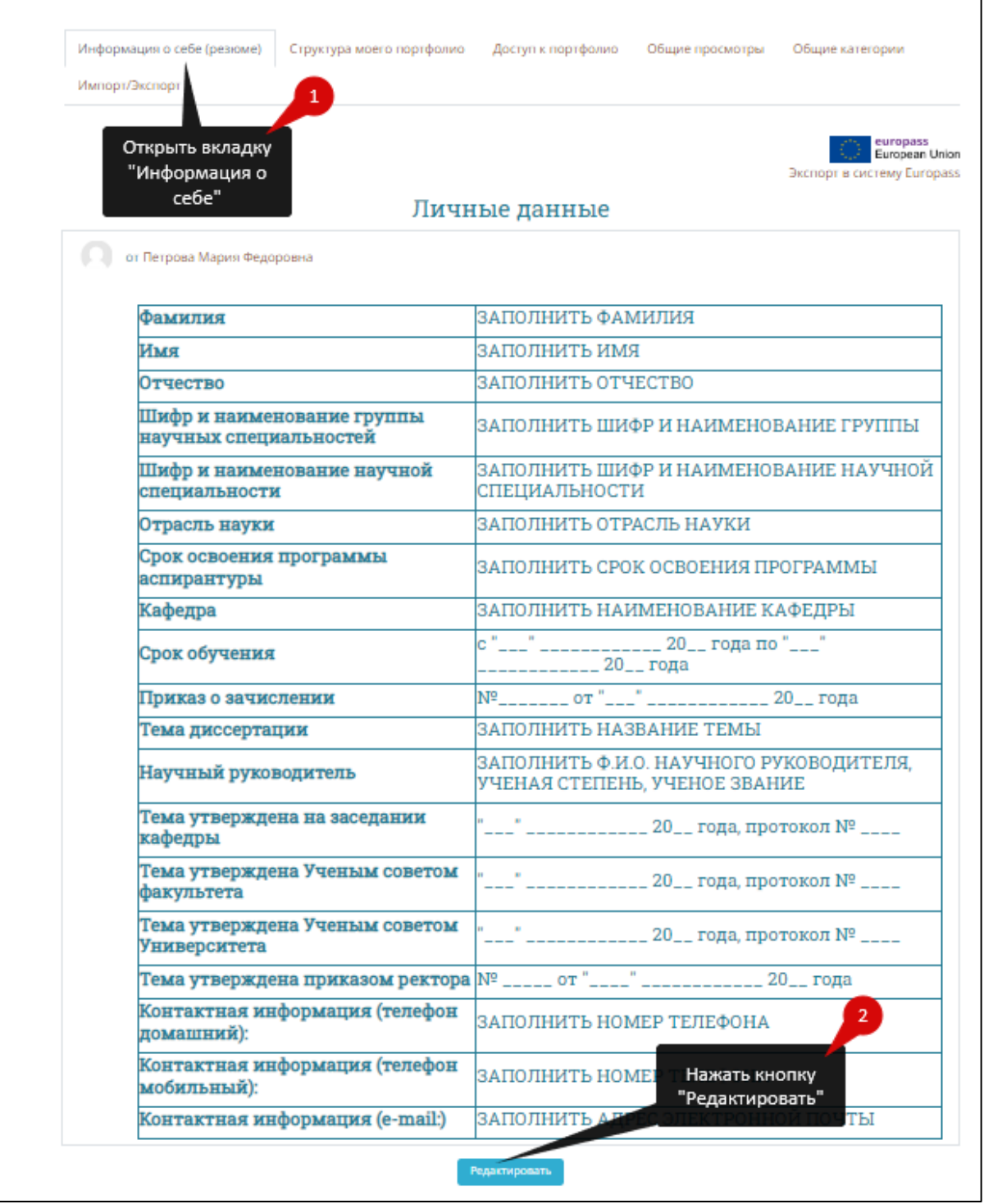

14. В открывшейся для редактирования таблице стирайте информацию в правой части таблицы начинающуюся с «Заполнить…» и заменяйте ее данными о себе. После корректировки таблицы нажмите кнопку

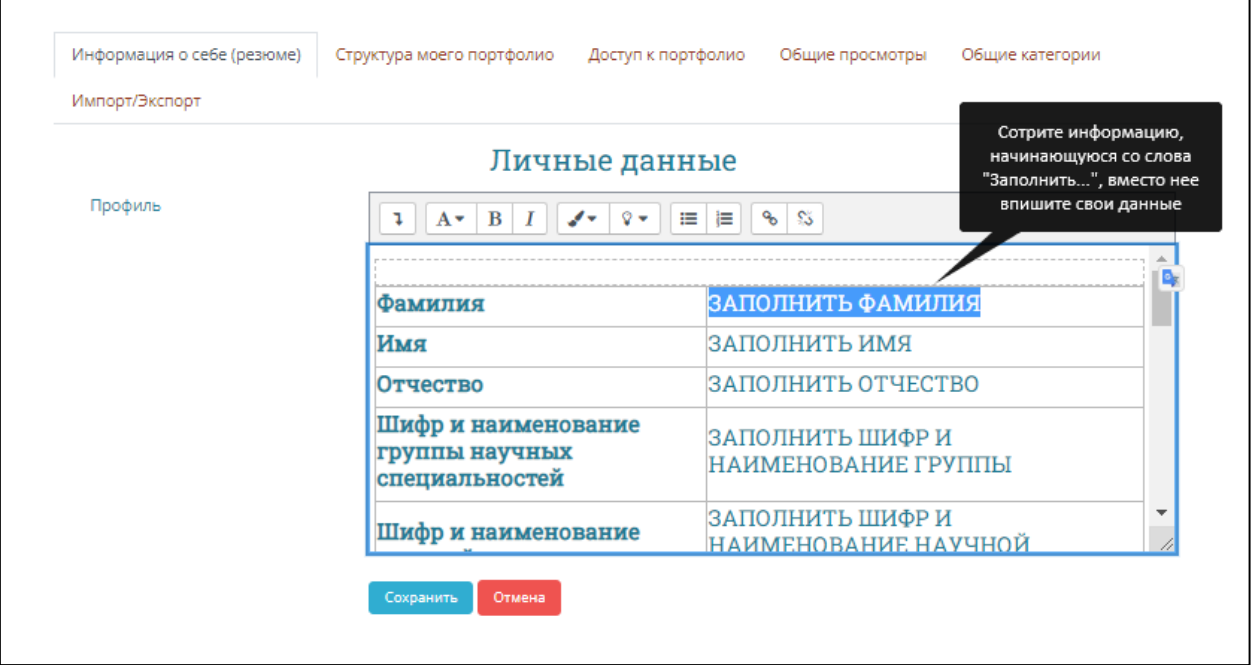

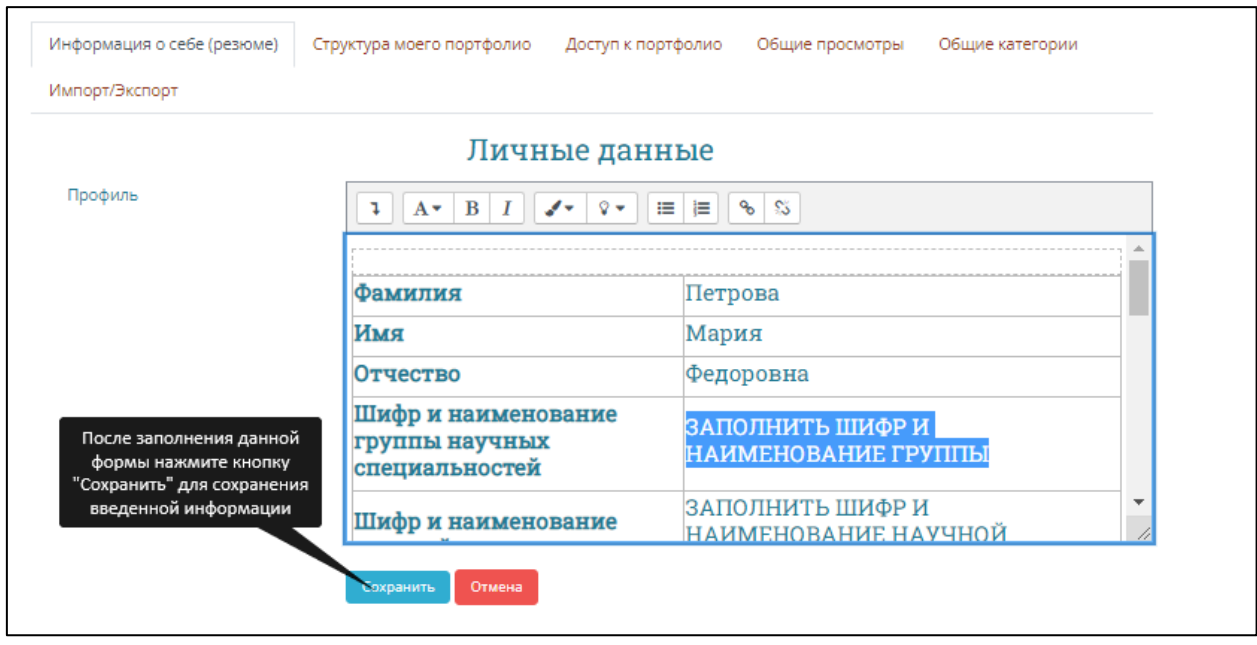

15. Также в блоки «Информация о себе (резюме)» можно добавить дополнительную информацию о предыдущем образовании, грамотах, сертификатах, интересах, целях, навыках и т.д., которые также можно дополнительно добавлять в портфолио.

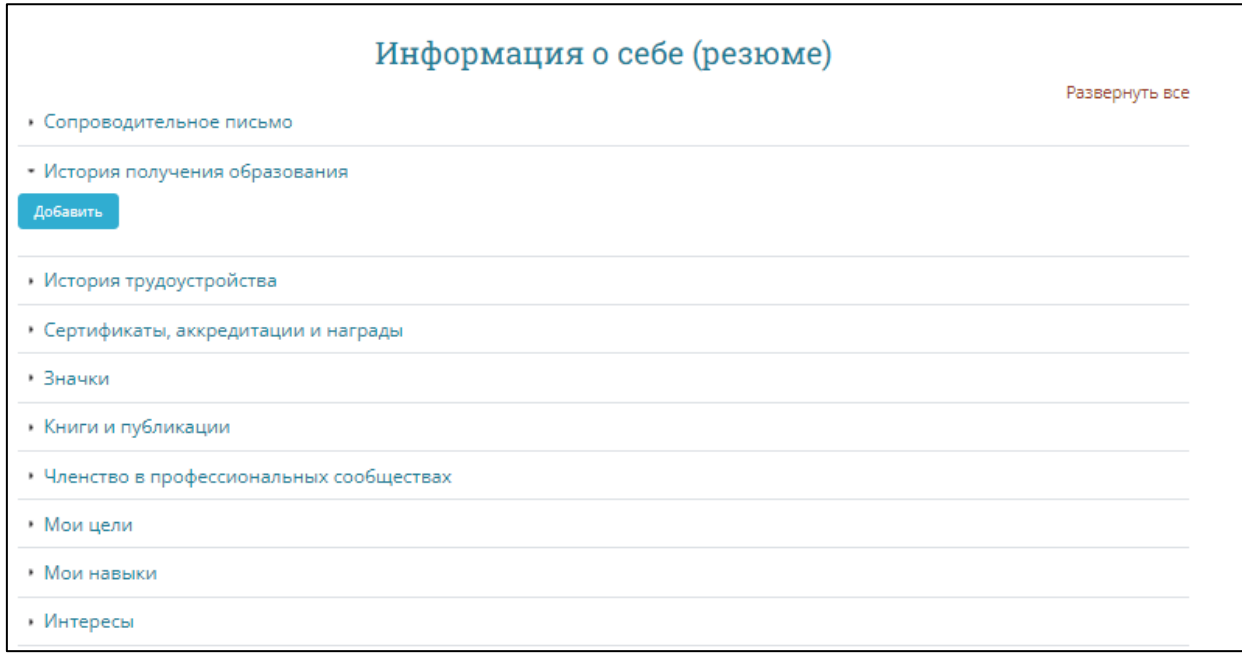

16. После загрузки всех материалов (или их части, материалы в любой момент можно скорректировать) нужно открыть доступ для куратора. Для этого нужно зайти во вкладку **«Доступ к портфолио»** и нажать на кнопку **«Добавить доступ».**

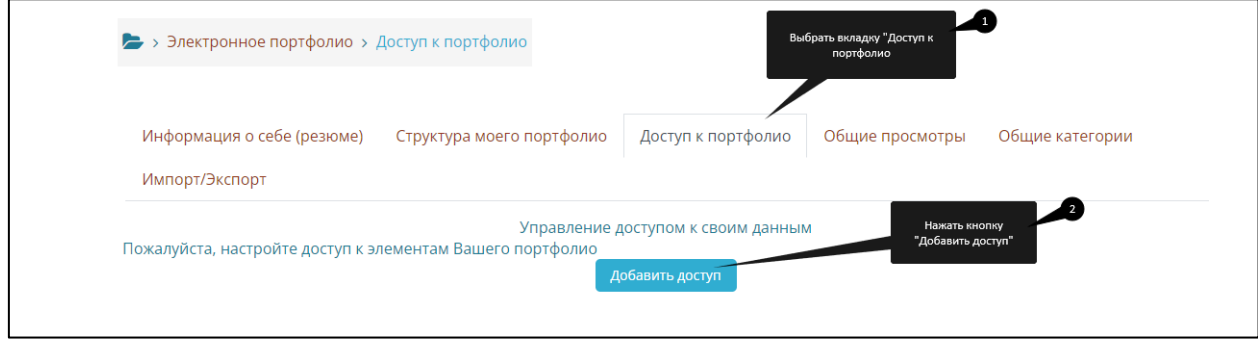

17. Ввести название портфолио (Портфолио аспиранта-(ФИО)), поставить галочку на опции **«Автоматически создавать вид на основе всех доступных материалов»** и нажать на кнопку **«Сохранить».**

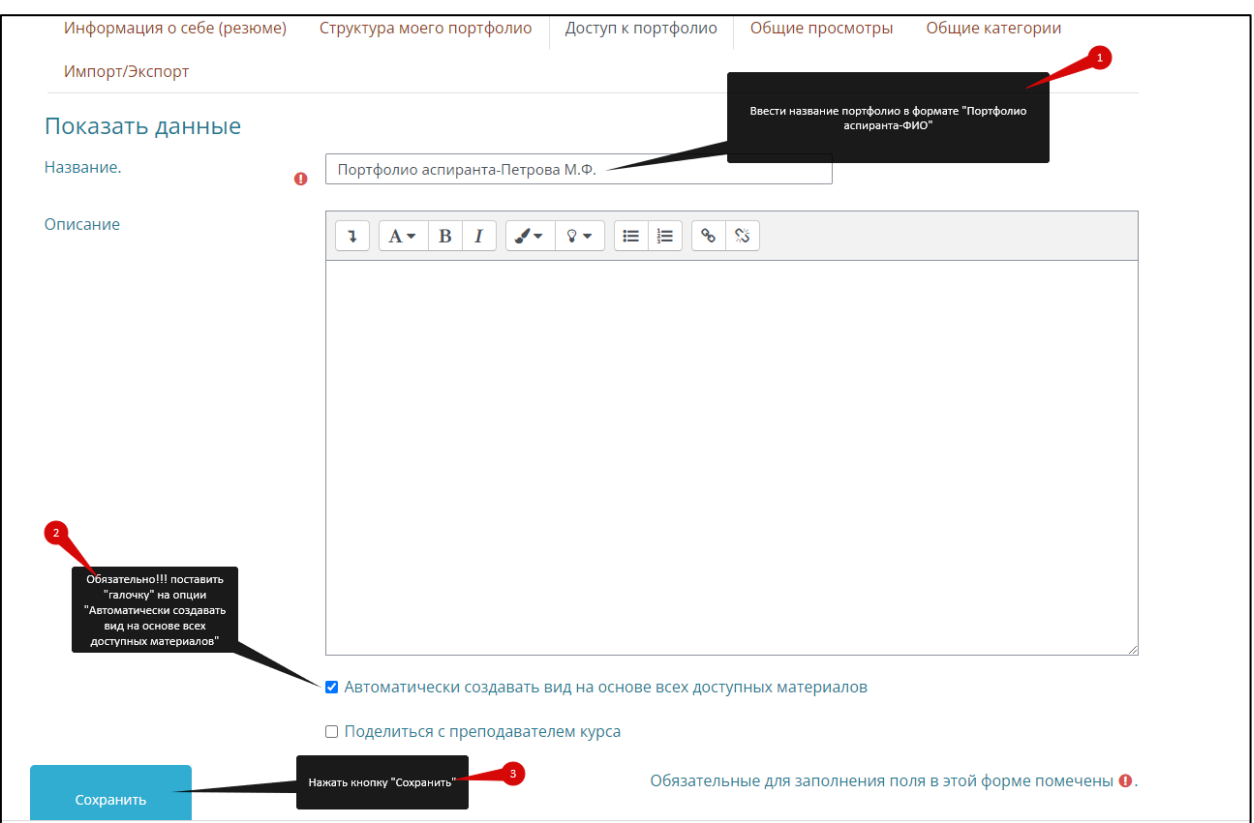

18. После создания портфолио в него автоматически подгружается все содержимое папок из структуры портфолио. В данное портфолио также можно добавлять дополнительные материалы, редактировать посредством опции

, либо удалять лишние (или ошибочно загруженные) материалы – опция .

19. Обязательно необходимо добавить информацию о себе, которая заполнялась раннее в разделе «Информация о себе (резюме)». Для этого нужно

нажать на значок «Персональная информация» и удерживая левую кнопку мыши, перетащить значок в пустую область в созданном виде портфолио.

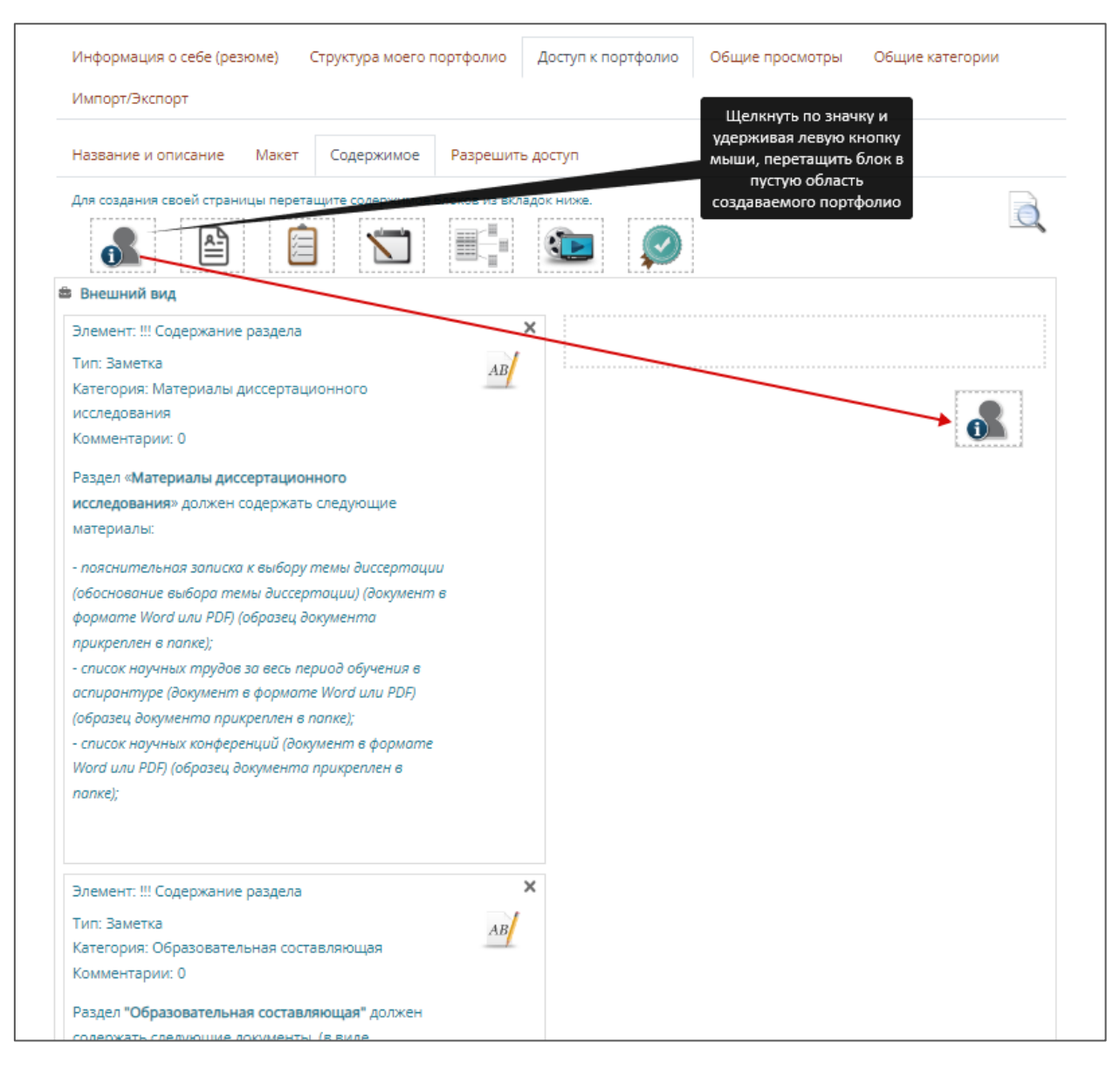

20. Во вновь открывшемся окне нажать кнопку «Добавить» для фиксации блока.

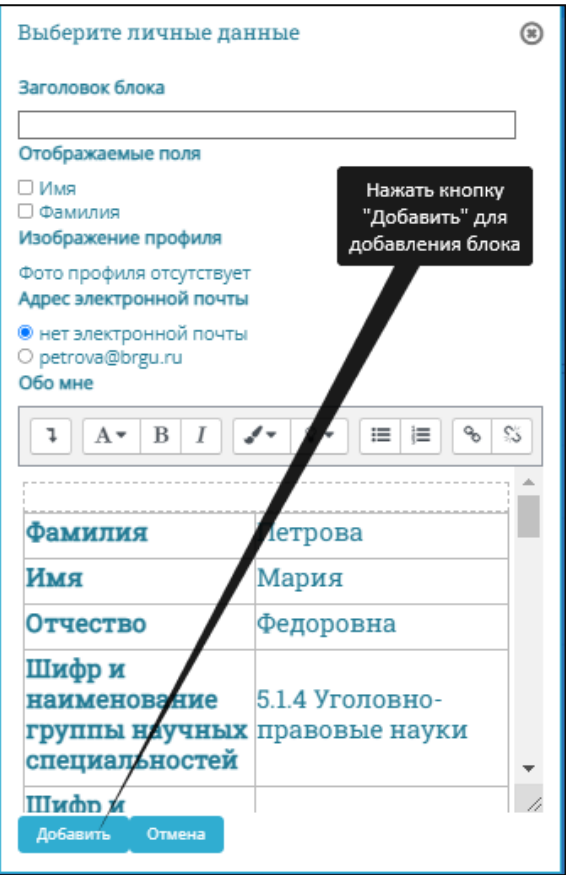

Также для добавления дополнительных материалов в структуру портфолио используются остальные блоки:

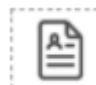

- информация из резюме (ранее заполненные вкладки «Мои цели», «Мои навыки», «Интересы»)

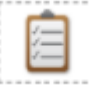

- заголовок (добавление заголовка для какого-либо из блоков создаваемого портфолио)

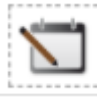

- текст (добавление текстового блока в создаваемое портфолио)

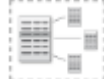

- элементы (добавление недостающих, либо вновь добавленных материалов из папок портфолио)

- медиа (добавление медиаресурсов посредством URL-ссылок)

В создаваемом портфолио можно:

- корректировать название и описание портфолио (переключитесь на вкладку «Название и описание»)

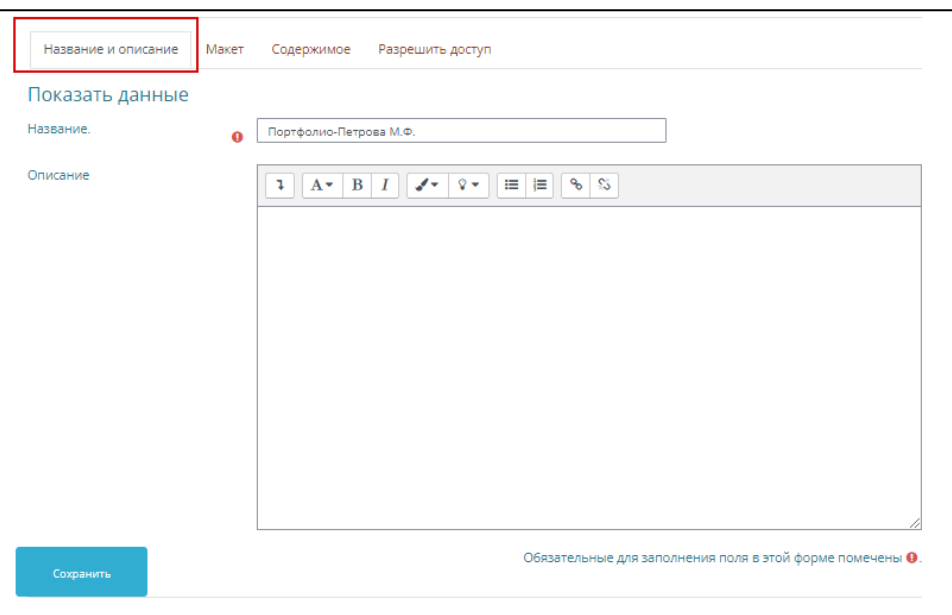

- выбирать наиболее оптимальный макет отображения портфолио (по умолчанию 2 столбца равной ширины)

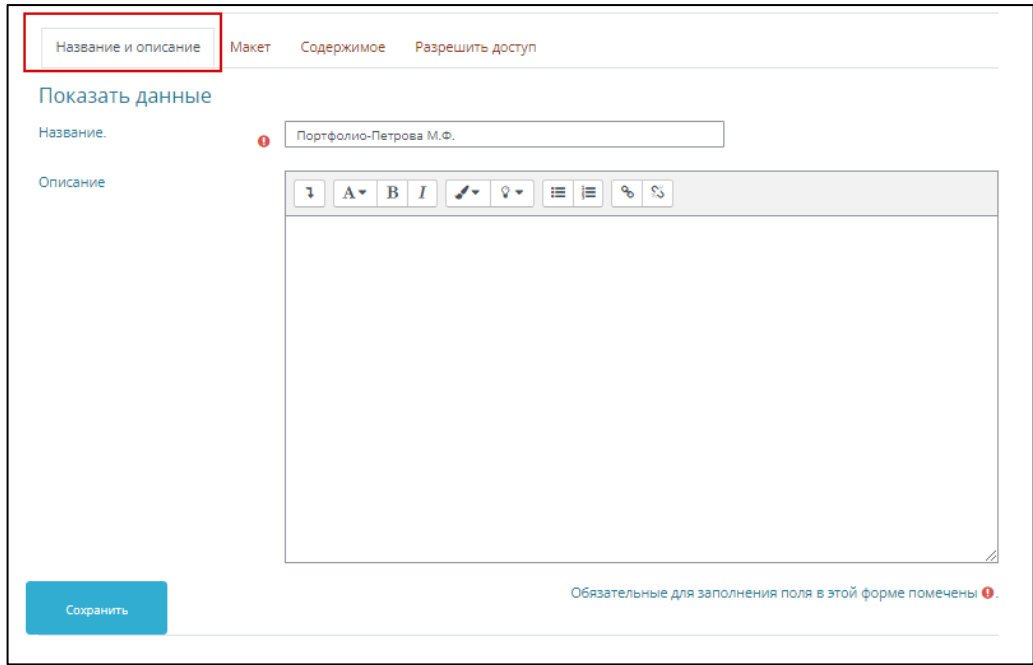

- вкладку «Содержимое» мы рассмотрели выше.

После добавления необходимых материалов обязательно сохраняйте

Сохранить

полученный результат посредством нажатия кнопки

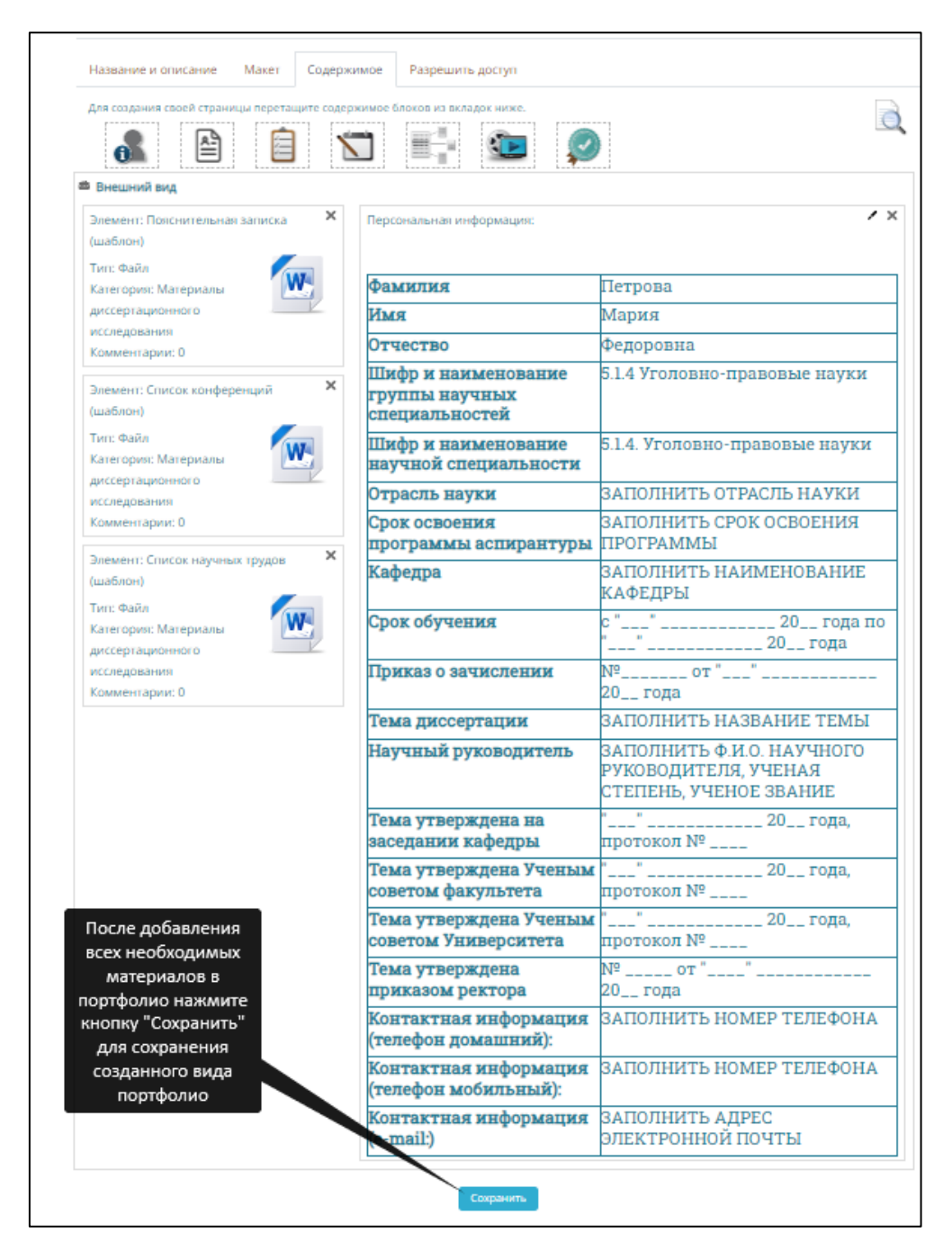

21. Для получения доступа куратора к Вашему портфолио **ОБЯЗАТЕЛЬНО!!!** Необходимо настроить разрешение доступа к портфолио.

Для этого перейдите во вкладку «Разрешить доступ». И поставьте «галочку» напротив опции «Внутренний доступ»

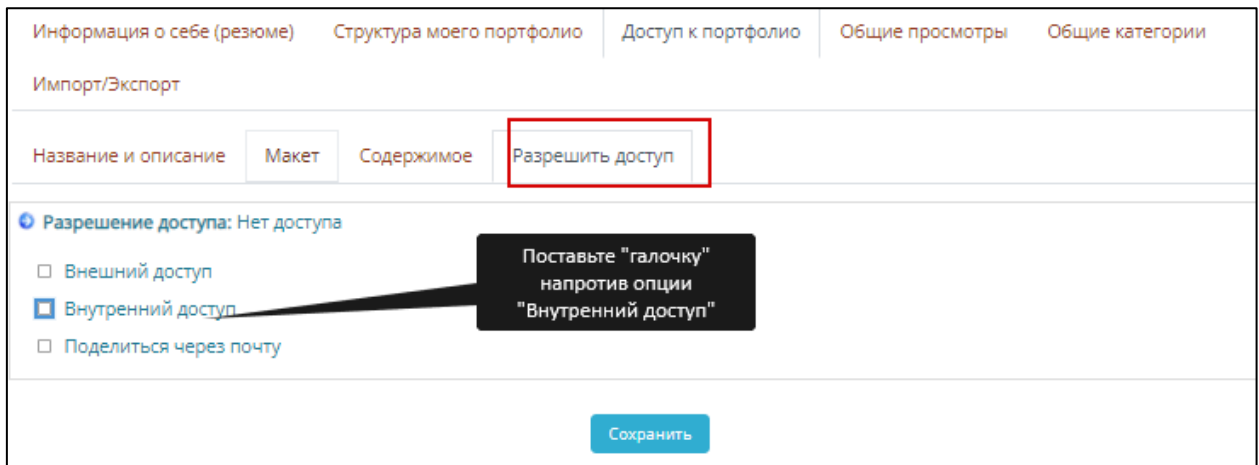

21. В окошке опции «Внутренний доступ» - «Доступ только для следующих пользователей» набрать логин куратора **kur\_asp** и нажать кнопку

#### **Найти**

.

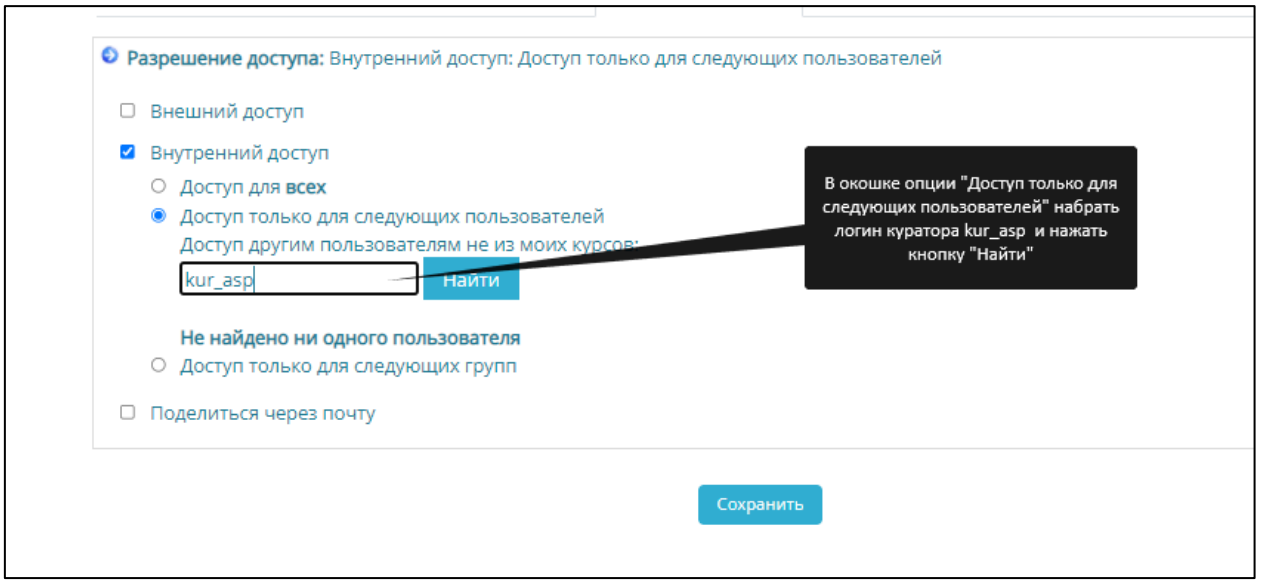

# 22. Напротив появившегося куратора поставить «галочку» и нажать Сохранить

#### кнопку

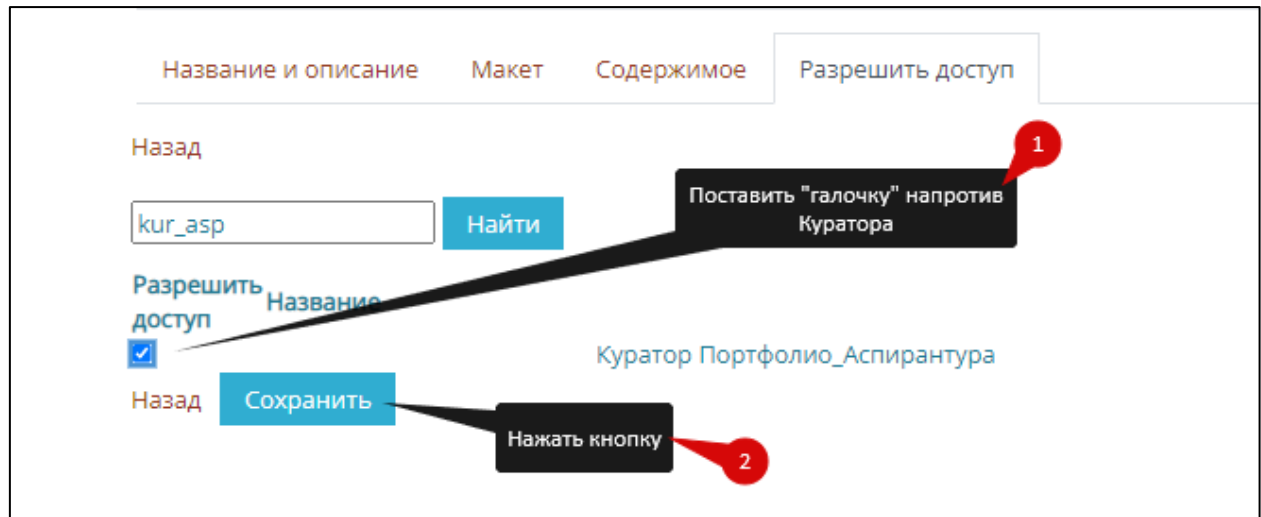

После этого куратор получит доступ к вашему портфолио.

23. Помимо внутреннего доступа к портфолио, при необходимости Вы можете настроить внешний доступ.

Для этого перейдите во вкладку «Разрешить доступ», и поставьте

«галочку» напротив опции «Внешний доступ». Нажмите кнопку **.** Сохранить Скопируйте появившуюся ссылку и можете отправить ее внешнему пользователю для просмотра получившегося резюме (например, работодателю).

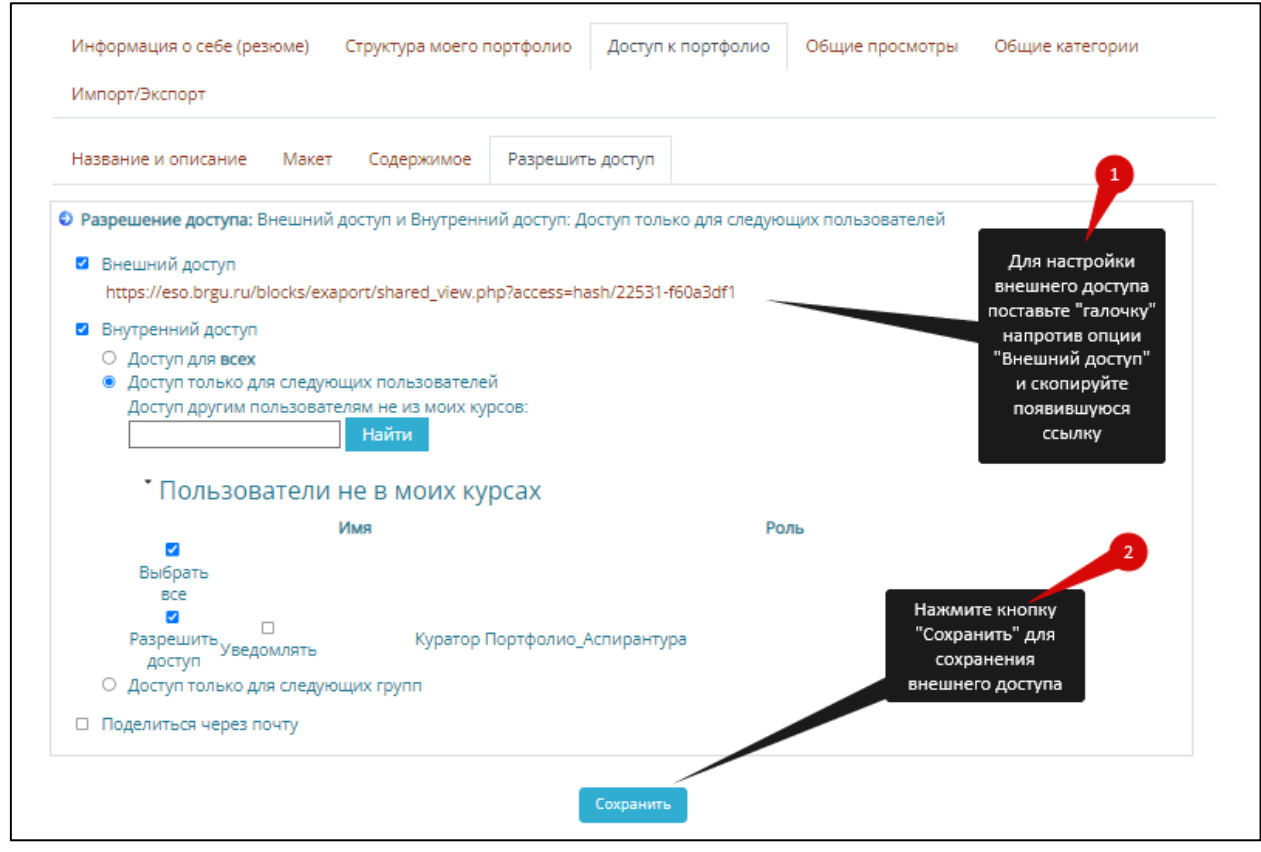

24. Созданный вид портфолио можно корректировать посредством

опции редактирования или удалять посредством опции

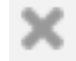

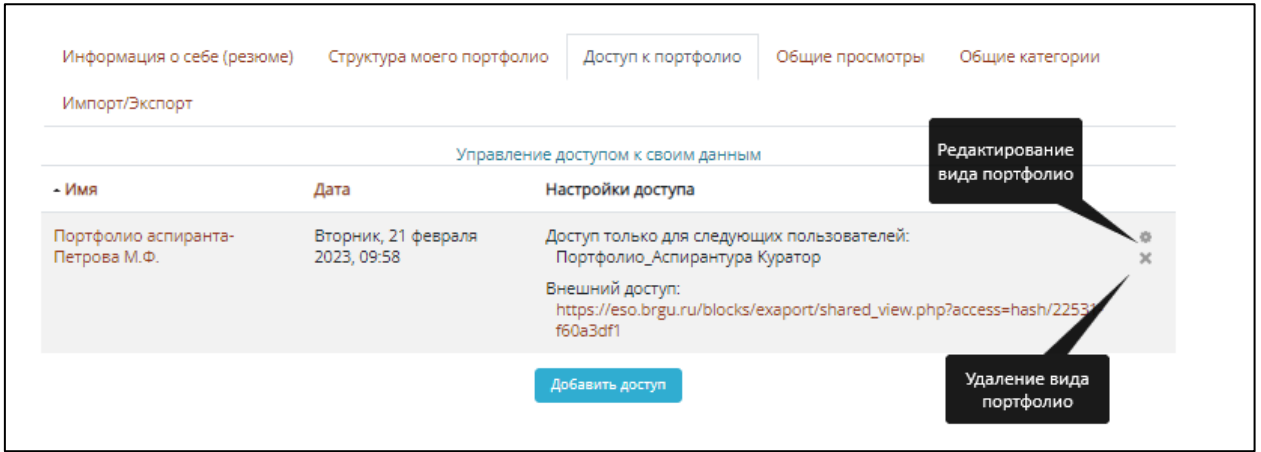

25. Также можно создавать несколько вариантов портфолио.

Для этого снова нажмите кнопку добавить доступ и повторите шаги 16-24.